**HA8000シリーズ** 

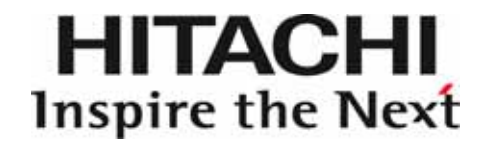

# ハードウェア保守エージェント

(Hitachi hardware maintenance agent) リモート保守サービス構築ガイド

Windows 版 Ver 05-01

マニュアルはよく読み、保管してください。 製品を使用する前に、安全上の指示をよく読み、十分理解してください。 このマニュアルは、いつでも参照できるよう、手近な所に保管してください。

### ソフトウェア使用上の注意

お客様各位

株式会社 日立製作所

このたびは日立アドバンストサーバをお買い上げいただき、誠にありがとうございます。 下記の「ソフトウェアの使用条件」を必ずお読みいただき、ご了解いただきますようお願い いたします。

ソフトウェアの使用条件

1.ソフトウェアの使用

このソフトウェアは、特定の1台の日立コンピュータシステムでのみ使用することがで きます。

2.複製

お客様は、このソフトウェアの一部または全部の複製を行わないでください。ただし、 下記に該当する場合に限り複製することができます。

お客様がご自身のバックアップ用、保守用として、1項に定める1台の日立コンピュー タシステムで使用する場合に限り複製することができます。

3.改造・変更

お客様によるこのソフトウェアの改造・変更は行わないで下さい。万一、お客様により このソフトウェアの改造・変更が行われた場合、弊社は該当ソフトウェアについてのい かなる責任も負いかねます。

4.第三者の使用

このソフトウェアを譲渡、貸出、移転その他の方法で、第三者に使用させないでくださ い。

- 5.保証の範囲
	- (1)このソフトウェアの使用により、万一お客様に損害が生じたとしても、弊社は責任 を負いかねますので、あらかじめご了承ください。

以上

### <span id="page-2-0"></span>免責事項について

本サービスで提供するサービスの品質についてはその正確性および完全性について 100%保証するもので はありません。

やむを得ない事由による通信機器、回線等の障害を原因とした本サービスの停止、欠陥およびそれらが原 因となり発生した損失や損害については、一切責任を負いません。

また、公衆電話回線等の通信経路において、盗聴等がなされたことにより、お客様の情報等が漏洩した場 合、そのために生じた損害については責任を負いません。

### 重要なお知らせ

- 本書の内容の一部、または全部を無断で転載したり、複写することは固くお断わりします。
- 本書の内容について、改良のため予告なしに変更することがあります。
- 本書の内容については万全を期しておりますが、万一ご不審な点や誤りなど、お気付きのことがありま したら、お買い求め先へご一報くださいますようお願いいたします。
- 本製品を運用した結果については前項にかかわらず責任を負いかねますので、あらかじめご了承くださ い。

### 規制・対策などについて

#### □ 輸出規制について

本製品を輸出される場合には、外国為替および外国貿易法並びに米国の輸出管理関連法規などの規制をご 確認のうえ、必要な手続きをお取りください。なお、ご不明の場合はお買い求め先にお問い合わせくださ い。

### 登録商標・商標について

Microsoft, MS-DOS, Windows, Windows Server は米国 Microsoft Corporation の米国およびその他の国に おける登録商標または商標です。

そのほか、本マニュアル中の製品名および会社名は、各社の商標または登録商標です。

### 版権について

このマニュアルの内容はすべて著作権に保護されています。このマニュアルの内容の一部または全部を、 無断で記載することは禁じられています。

Copyright© Hitachi, Ltd. 2011. All rights reserved.

# <span id="page-3-0"></span>はじめに

このたびは日立アドバンストサーバ HA8000 シリーズ (以下 システム装置) をお 買い上げいただき、誠にありがとうございます。

本書は、システム装置で発生した障害をいち早く保守委託会社 日立電子サービス 株式会社(以下 保守会社)へ通報する、リモート保守サービスの構築方法、運用 方法について説明するものです。是非、リモート保守サービスをご利用いただき、 システムの稼働率向上にお役立てください。

### マニュアルの表記

### マークについて

マニュアル内で使用しているマークの意味は次のとおりです。

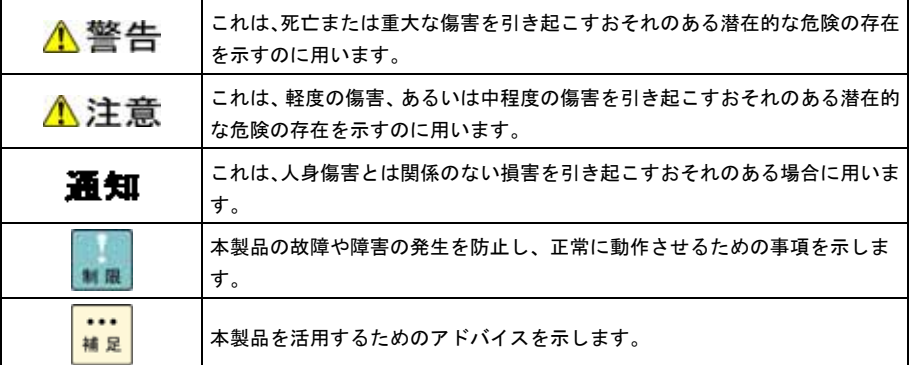

### <span id="page-4-0"></span>お問い合わせ先

ここでは、ご質問に応じたお問い合わせ先をご案内しています。

### □ 最新情報は

「HA8000 ホームページ」で、リモート保守サービスの概要および最新マニュアルなどの情報を提供してお ります。

「HA8000 ホームページ」の [サービス] – [リモート保守サービス] の「詳細はこちら」をクリックして ください。

■ ホームページアドレス http://www.hitachi.co.jp/Prod/comp/0SD/pc/ha/index.html

### □ 操作や使いこなしについて

本製品の機能や操作方法に関するお問い合わせは、HCA センタ(HITAC カスタマ・アンサ・センタ)でご回 答いたしますので、次のフリーダイヤルにおかけください。受付担当がお問い合わせ内容を承り、専門エ ンジニアが折り返し電話でお答えするコールバック方式をとらせていただきます。

#### HCA センタ (HITAC カスタマ・アンサ・センタ)

### 0120-2580-91

受付時間

9:00~12:00/13:00~17:00(土・日・祝日、年末年始を除く)

お願い

■ お問い合わせになる際に次の内容をメモし、お伝えください。お問い合わせ内容の確認をスムーズに行 うため、ご協力をお願いいたします。

形名 (TYPE) /製造番号 (S/N) /インストール OS/サービス ID (SID)

「形名」、「製造番号」および「サービス ID」は、システム装置前面に貼り付けられている機器ラベ ルにて確認してください。

- 質問内容を FAX でお送りいただくこともありますので、ご協力をお願いいたします。
- HITAC カスタマ・アンサ・センタでお答えできるのは、本製品の機能や操作方法などです。ハードウェ アに関する技術支援や、OSや各言語によるユーザープログラムの技術支援は除きます。 ハードウェアやOSの技術的なお問い合わせについては有償サポートサービスにて承ります。詳細は「[技](#page-5-0) [術支援サービスについて](#page-5-0)」を参照してください。
- 明らかにハードウェア障害と思われる場合は、販売会社または保守会社にご連絡ください。

#### <span id="page-5-0"></span>□ 技術支援サービスについて

ハードウェアやソフトウェアの技術的なお問い合わせについては、技術支援サービスによる有償サポート となります。

【総合サポートサービス「日立サポート 360」】

ハードウェアと Windows や Linux などの OS を一体化したサポートサービスをご提供いたします。詳細は次 の URL で紹介しています。

■ ホームページアドレス <http://www.hitachi.co.jp/soft/symphony/>

インストールや運用時のお問い合わせや問題解決など、システムの円滑な運用のためにサービスのご契 約をお勧めします。

#### 【HA8000 問題切分支援・情報提供サービス】

ハードウェアとソフトウェアの問題切り分け支援により、システム管理者の負担を軽減します。詳細は次 の URL で紹介しています。

■ ホームページアドレス <http://www.hitachi.co.jp/soft/HA8000/>

運用時の問題解決をスムーズに行うためにサービスのご契約をお勧めします。 なお、本サービスには OS の技術支援サービスは含まれません。OS の技術支援サービスを必要とされる 場合は「日立サポート 360」のご契約をお勧めします。

## 安全にお使いいただくために

<span id="page-6-0"></span>安全に関する注意事項は、下に示す見出しによって表示されます。これは安全警告記号と「警告」、「注意」および 「通知」という見出し語を組み合わせたものです。

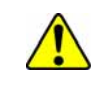

これは、安全警告記号です。人への危害を引き起こす潜在的な危険に注意を喚起するために用い ます。起こりうる傷害または死を回避するために、このシンボルのあとに続く安全に関するメッ セージにしたがってください。

∧警告 これは、死亡または重大な傷害を引き起こすおそれのある潜在的な危険の存在を示すのに用いま す。

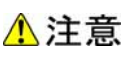

これは、軽度の傷害、あるいは中程度の傷害を引き起こすおそれのある潜在的な危険の存在を示 すのに用います。

第1 これは、人身障害とは関係のない損害を引き起こすおそれのある場合に用います。

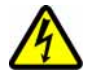

#### 【表記例1】感電注意

△の図記号は注意していただきたいことを示し、△の中に「感電注意」などの注意事項の絵が描 かれています。

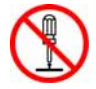

【表記例2】分解禁止  $\bigcirc$ の図記号は行ってはいけないことを示し、 $\bigcirc$ の中に「分解禁止」などの禁止事項の絵が描かれ ています。 なお、 の中に絵がないものは、一般的な禁止事項を示します。

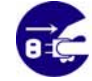

【表記例3】電源プラグをコンセントから抜け

●の図記号は行っていただきたいことを示し、●の中に「電源プラグをコンセントから抜け」な どの強制事項の絵が描かれています。

なお、1は一般的に行っていただきたい事項を示します。

#### 安全に関する共通的な注意について

次に述べられている安全上の説明をよく読み、十分理解してください。

- 操作は、このマニュアル内の指示、手順に従って行ってください。
- 本製品やマニュアルに表示されている注意事項は必ず守ってください。
- 本ソフトウェアをインストールするシステム装置のマニュアルを参照し、記載されている注意事項は必 ず守ってください。

これを怠ると、人身上の傷害やシステムを含む財産の損害を引き起こすおそれがあります。

#### 操作や動作は

マニュアルに記載されている以外の操作や動作は行わないでください。 本製品について何か問題がある場合は、お買い求め先にご連絡いただくか保守員をお呼びください。

#### 自分自身でもご注意を

本製品やマニュアルに表示されている注意事項は、十分検討されたものです。それでも、予測を超えた事態が起こる ことが考えられます。操作に当たっては、指示に従うだけでなく、常に自分自身でも注意するようにしてください。

# <span id="page-7-0"></span>安全にお使いいただくために (続き)

## 製品の損害を防ぐための注意

本製品の取り扱いにあたり次の注意事項を常に守ってください。

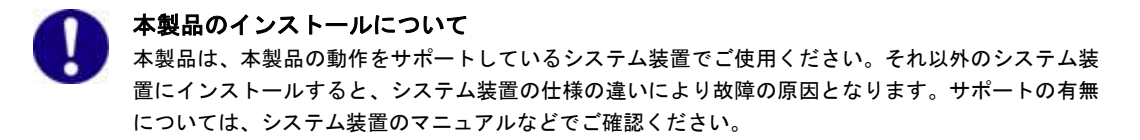

## 本マニュアル内の警告表示

△警告

本マニュアル内にはありません。

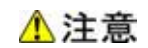

本マニュアル内にはありません。

通知

本マニュアル内にはありません。

# 目次

 $\overline{1}$ 

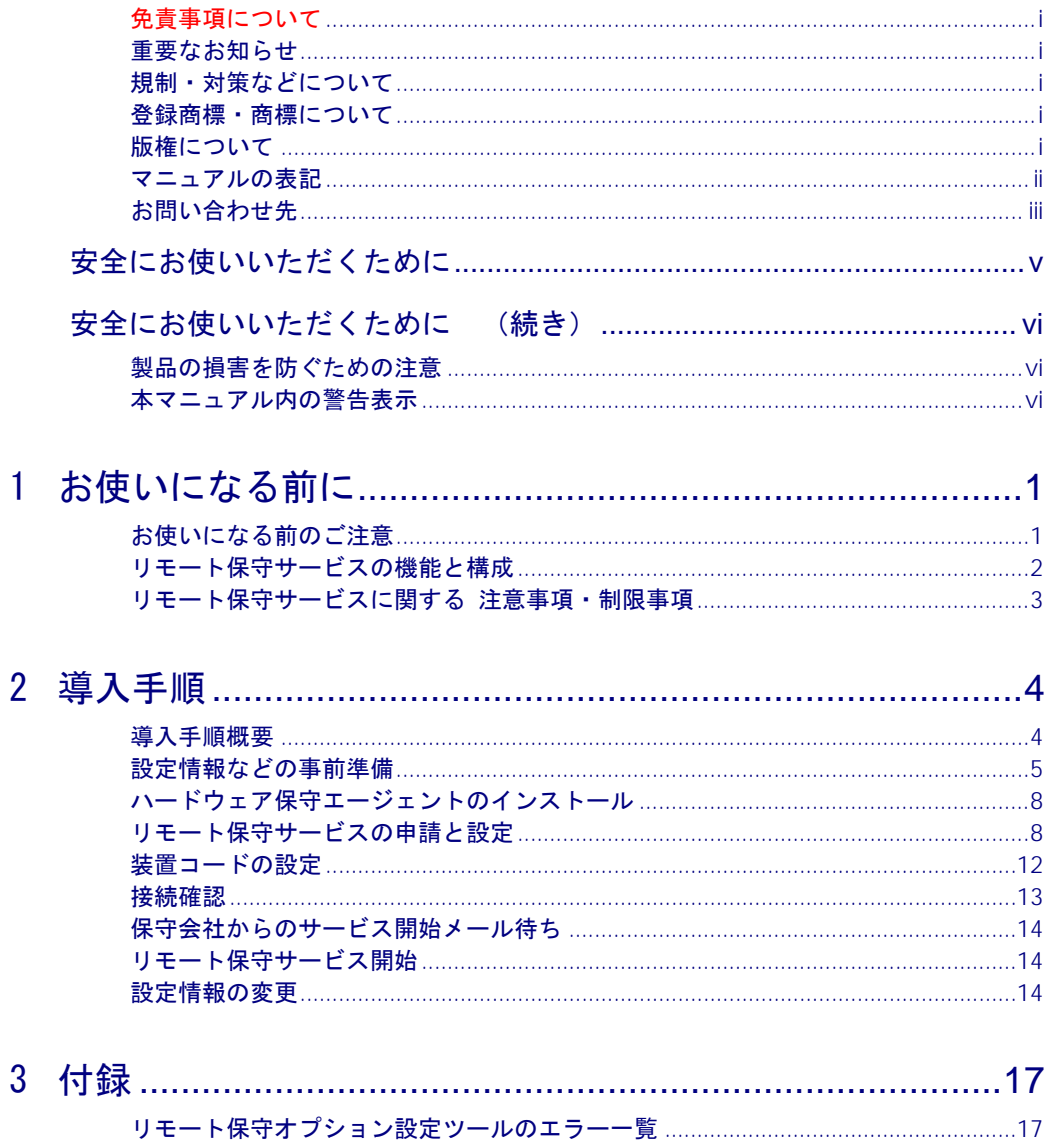

<span id="page-9-0"></span>1

# お使いになる前に

この章では、リモート保守サービスの概要について説明します。

### お使いになる前のご注意

リモート保守サービスの設定を行う前に知っておいていただきたい注意事項を示 します。

- ハードウェア保守エージェントについて ハードウェア保守エージェントは、システム装置のハードウェア障害を検出・解析し、発生した事象と 障害部位を簡易なコードで表すサービスプログラムです。 詳細については、ハードウェア保守エージェントの取扱説明書をご覧ください。
- リモート保守オプション設定ツールついて リモート保守オプション設定ツールは、リモート保守サービスの登録とハードウェア保守エージェント の障害通報機能の設定を行うためのツールです。 本ツールはハードウェア保守エージェントに同梱されています。

## <span id="page-10-0"></span>リモート保守サービスの機能と構成

リモート保守サービスでは、ハードウェア保守エージェントによる障害通報機能を提供します。

#### 障害通報機能

障害通報機能とはハードウェア障害を e-mail にて保守会社 受付窓口へ自動通知する機能です。本機能を 使用することで、お客様から障害連絡を受付けた際に効率よく現象の把握や障害解析が行えるようになり ます。

以下にリモート保守サービスの構成例と流れを示します。

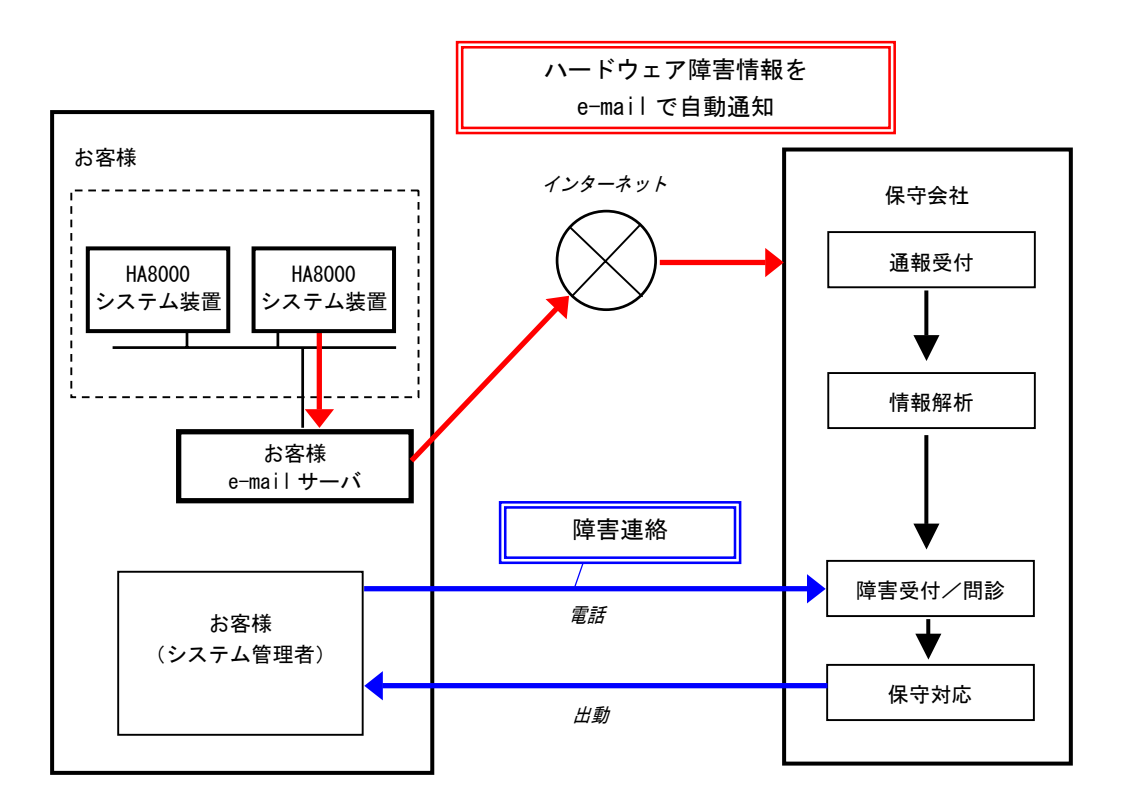

### □ リモート保守サービスの適用範囲

本サービスはご使用のハードウェア保守エージェントを適用可能なすべての機種・OSに適用することが できます。

### <span id="page-11-0"></span>リモート保守サービスに関する 注意事項・制限事項

#### □ サービス内容に関して

- 本サービスでの通知先は、日立ソリューションサポートセンタ(以下、障害通報サービスセンタと称す) のみとなっております。お客様自身でハードウェア障害通知をお受けになりたい場合は、 JP1/ServerConductor の「e-mail 通知機能」をご利用ください。
- 本サービスは、システム装置内の異常情報を自動で保守会社に転送することにより、結果としてお客様 システム装置の障害修復時間を少しでも短縮することを目的としていますが、お客様からの障害連絡の 代わりをするサービスではございません。従来通り、お客様からの障害連絡をいただく必要があります。 なお、すべての異常が通報されるわけではありません。このため、異常状態により、お客様からの障害 連絡をいただく必要があります。
- 本サービスでは公共のインターネット網を利用するため、通報情報が公共のインターネット網内におけ る障害などが原因で結果的に保守会社まで届かない場合や、受信が遅れる場合がございますので注意し てください。 なお公共のインターネット網に流すデータには独自の暗号処置をしておりますので、公共のインターネ ット内で紛失した場合でも情報漏れの心配はありません。
- 本サービスは、ハードウェア保守サービスの契約においてサービスを提供致します。ハードウェア保守 サービスの満了とともに、サービスを終了致します。引き続き本サービスをご希望の場合は別途ハード ウェア保守サービスをご契約いただく必要があります。 ハードウェア保守サービスについては、ご購入された販売会社または担当営業までご連絡ください。
- 本サービスの運用時間は、ハードウェア保守サービスのサービス時間と同じとなります。よってサービ ス時間外に発信された障害通報の受信は致しますが、処理については次のサービス時間開始後となりま す。
- 本サービスの開始は、接続確認またはテスト通報の結果連絡を保守会社より受けた時点からになります。 接続確認またはテスト通報の結果連絡を受信されるまでの間は、サービスの提供はできませんので注意 してください。また、サービス申請およびテスト通報の受け付け時間は、本サービスの運用時間と同じ となります。
- 本サービスの申請・運用をするためには、インターネットに e-mail の送受信ができる環境と、Web ア クセスができる環境が事前に必要となります。
- 本サービスでは、対象システム装置が移設などによって設置場所が変わった場合には、再申請が必要と なります。

3営業日以上経っても保守会社より受信連絡がない場合は、保守会社にテスト通報が届 いていない可能性がありますので、お客様のhttps通信環境またはメール環境をご確認 の上、再度送信してください。

### □ 運用中の設定変更に関して

■ プロキシサーバおよびSMTPサーバの設定を変更されましたら、リモート保守オプション設定ツールにて 設定情報の変更を行い、[「接続確認」](#page-21-0)P.[13を](#page-21-0)行ってください。正しく設定されていないとリモート保守 サービスを提供できなくなります。

<span id="page-12-0"></span>2

導入手順

この章ではリモート保守サービスに必要なソフトウェアのインストール、申請、 設定手順について説明します。

導入手順概要

以下に導入手順の流れを示します。

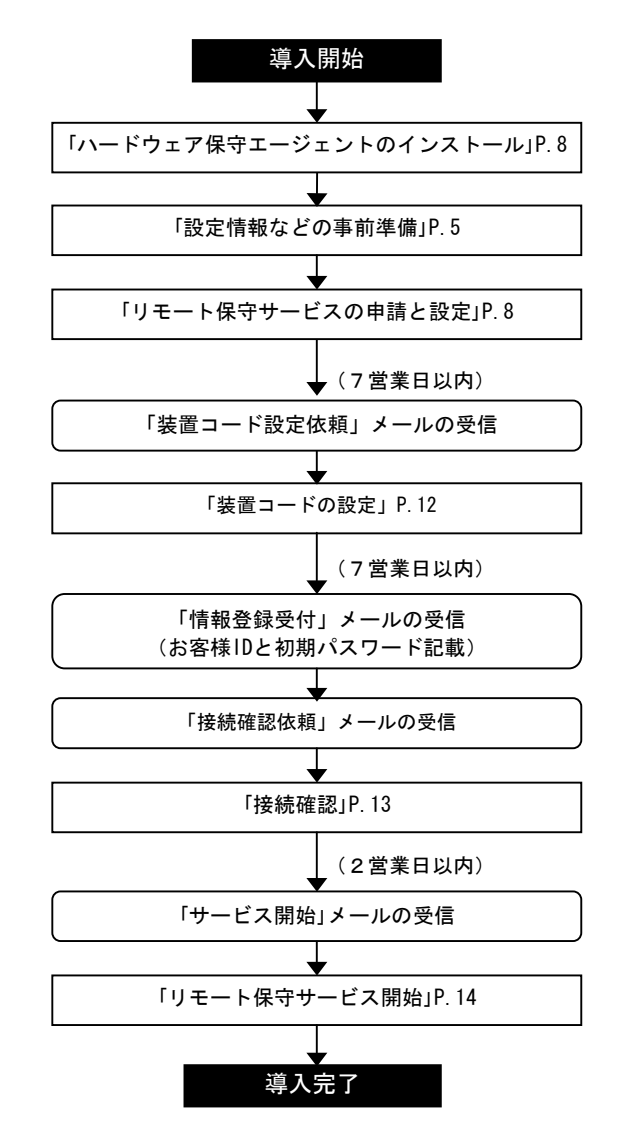

### <span id="page-13-0"></span>設定情報などの事前準備

リモート保守サービスの利用申請・実施していただくにあたり、e-mail を発信するための設定情報、お客 様情報ならびに装置情報が必要となります。次々ページのワークシートをご使用いただき、準備をお願い します。

#### 【リモート接続許可情報】

(必須)「リモート接続許可パスワード」 … リモート保守サービスを実施するために 必要なパスワード ※事前にHCAセンタにお問い合わせいただき、取得いただく必要があります。 →[「お問い合わせ先](#page-4-0)」P[.iii](#page-4-0)

【e-mail 設定情報】

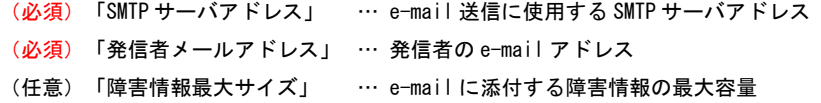

#### 【お客様情報】

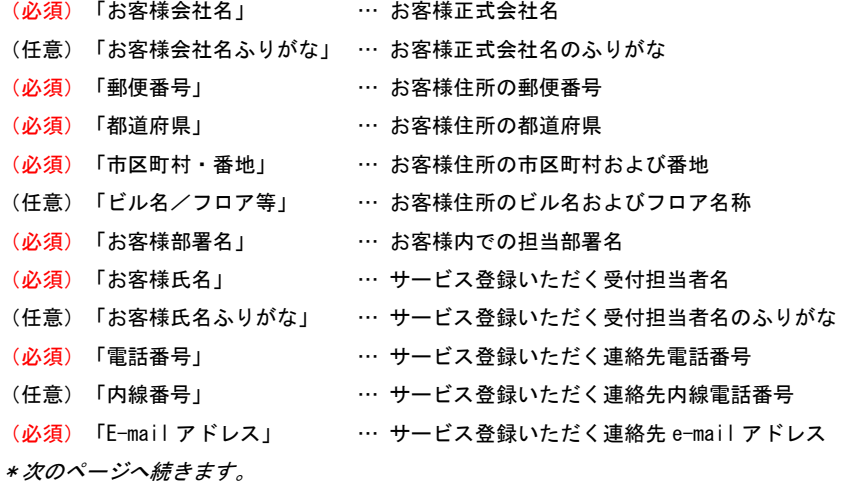

#### 【装置情報(装置識別情報、設置場所など)】

- (必須)「装置形名」 … ご購入された装置の保証登録書から転記
- (必須)「装置製造番号」 … ご購入された装置の保証登録書から転記 なお、保証登録書に記載されていない場合は、システム装置に貼り付けてあるラベルから、 形名および製造番号を転記してください。

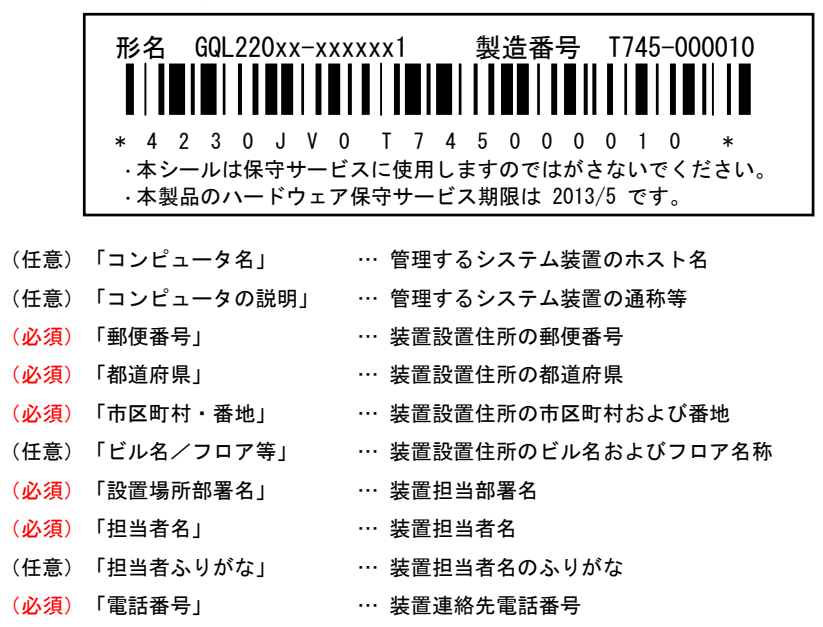

- (任意)「内線番号」 … … 装置連絡先内線電話番号
- (必須)「E-Mail アドレス」 … 装置連絡先 e-mail アドレス

□ 設定情報ワークシート

![](_page_15_Picture_97.jpeg)

(※)お客様 ID および装置コードにつきましては、サービス申請後保守会社よりお知らせします。

## <span id="page-16-0"></span>ハードウェア保守エージェントの インストール

ハードウェア保守エージェントのインストール方法については、ハードウェア保守エージェントの取扱説 明書をご覧ください。

## リモート保守サービスの申請と設定

設定に際してお客様にご準備いただくもの

■ご記入いただいた設定情報ワークシート

「リモート保守オプション設定ツール」を使用して「申請および設定手順」に従い申請と設定を行ってく ださい。

#### □ リモート保守オプション設定ツールの起動手順

リモート保守サービスの申請および各種設定で使用するリモート保守オプション設定ツールの起動手順に ついて説明します。

なお、設定する際はアドミニストレータ権限のあるアカウントで行ってください。

ファイアーウォール機能を有効としている環境において、以降の作業中にファイアウォール  $\cdots$ による警告ウィンドウが表示されることがあります。その場合は「ブロックを解除する]を 補足 選択して処理を続行してください。

1 リモート保守オプション設定ツールの起動

次のコマンドを実行してください。

"C:\Program Files(x86)\H Densa\SMAL2\Program\SMAL2MRegA.exe" (または、"C:\Program Files\H Densa\SMAL2\Program\SMAL2MRegA.exe")

2 リモート接続許可パスワードと接続先アドレスの入力

[パスワード入力]画面が表示されるので、リモート接続許可パスワードを入力して [OK] ボタンをク リックします。

接続先アドレスの設定値(127.0.0.1)は変更しないでください。

![](_page_16_Picture_111.jpeg)

以降は、申請および各設定の手順に従ってください。

### □ 申請および設定手順

リモート保守サービスの申請手順について説明します。

- 1 リモート保守オプション設定ツールの起動 [「リモート保守オプション設定ツールの起動手順](#page-16-0)」P[.8](#page-16-0) を参照。
- 2 [ハードウェア保守ユーザ登録]画面が表示されます。

画面上の[ユーザ/装置情報の登録]ボタンをクリックします。

![](_page_17_Picture_88.jpeg)

 $3$  [利用規約の同意]画面が表示されるので、利用規約を確認します。

利用規約に同意される場合は、[利用規約に同意します。]チェックボックスをチェックして、[次へ (N)>]ボタンをクリックしてください。

同意されない場合は、[キャンセル]ボタンをクリックして終了します。

![](_page_17_Picture_89.jpeg)

4 [お客様 ID・パスワードの入力]画面が表示されます。

まだお客様IDを取得されていないお客様は、[新規にお客様IDを取得します。]を選択します。 既に <http://www.e-densa.com/pss/>の"お客様専用Web"にてお客様IDを取得されている場合、および 他の装置の登録を行っており、お客様IDを取得済みの場合は、[お客様IDは取得済みです。]を選択し て、お客様IDとパスワードを入力します。

入力を行った後、 [次へ(N)>] ボタンをクリックします。

![](_page_17_Picture_90.jpeg)

5 [お客様 ID・パスワードの入力]画面で[新規にお客様 ID を取得します。]を選択された場 合は、[お客様情報の入力]画面が表示されるので、リモート保守サービスを申請される方の 情報を入力した後、[次へ(N)>]ボタンをクリックします。

リモート保守サービスに関するお問い合わせ回答などのやり取りについては、この情報を元に行います。

![](_page_18_Picture_77.jpeg)

 $\bm{6}$  [装置情報の入力]画面が表示されるので、リモート保守サービスを行う装置の情報を入力し た後、[次へ(N)>]ボタンをクリックします。

![](_page_18_Picture_78.jpeg)

7 [サービスおよび機能の選択]画面が表示されるので、障害自動通報機能/メール配信サービ スを選択し [次へ(N)>] ボタンをクリックします。

「障害自動通報機能」の[本機能を利用します]のチェックを外した場合、ハードウェア障害時の自動 通報が行われませんので注意してください。

**ENVIRONMENT ENVIRONMENT PRODUCTION COMMUNISTIC** 

![](_page_18_Picture_79.jpeg)

![](_page_18_Picture_8.jpeg)

- 
- [新規にお客様 ID を取得します。] それははない にお客様 ID は取得済みです。] を選択された場合

 $8$  [通信方式の選択]画面が表示されるので、SMTP サーバの設定を入力します。 入力を行った後、 [次へ(N)>] ボタンをクリックします。

![](_page_19_Picture_71.jpeg)

 $9$  [登録情報の確認]画面が表示されるので、入力した内容を確認します。

正しければ、[登録]ボタンをクリックします。誤りがあれば、[<戻る(B)]ボタンをクリックして訂 正してください。

![](_page_19_Picture_72.jpeg)

10 登録完了画面が表示されるので、[完了]ボタンをクリックして終了します。

この後、障害通報サービスセンタにてリモート保守サービスの設定が行われます。これには 7 営業日程度 お時間をいただきます。

障害通報サービスセンタでの設定が終了した後、登録いただいたe-mailアドレスに「装置コード設定依頼」 メールを送信させていただきます。「装置コード設定依頼」メールを受信後、「[装置コードの設定」](#page-20-0)P.[12](#page-20-0) を実施します。

(お客様IDと初期パスワードは「<mark>[装置コードの設定](#page-20-0)</mark>」後に送信いたします)

### <span id="page-20-0"></span>装置コードの設定

装置コードの設定方法を説明します。

なお、途中でエラーメッセージが表示された場合には、[「リモート保守オプション設定ツールのエラー一](#page-25-0) [覧](#page-25-0)」P[.17](#page-25-0)を参照し、対処してください。

□ 設定に際してお客様に準備していただくもの

■ 障害通報サービスセンタより返信された装置コードを記載したメール

#### □ 設定手順

- 1 リモート保守オプション設定ツールの起動 [「リモート保守オプション設定ツールの起動手順](#page-16-0)」P[.8](#page-16-0) を参照。
- 2 [ハードウェア保守ユーザ登録]画面が表示されます。 画面上の[装置コード登録]ボタンをクリックします。
- $3$  [装置コード設定]画面が表示されます。 障害通報サービスセンタより返信されたメールに記載されている各項目を入力して「登録]ボタンをク リックします。

![](_page_20_Picture_126.jpeg)

 $\cdots$ 補足

【[インポート...]ボタン】 障害通報サービスセンタより返信されたメールには「装置コードファイル」が添付され ています。このファイルを[インポート...]ボタンによりインポートすることで、簡 単に装置コードの設定を行うことができます。

4 登録完了画面が表示されるので、[完了]ボタンをクリックして終了します。

以上で、設定は終了です。この後、障害通報サービスセンタにてリモート保守サービスの設定が行われま す。これには 7 営業日程度お時間をいただきます。

障害通報サービスセンタでの設定が終了した後、登録いただいたe-mailアドレスにお客様IDと初期パスワ ードを記載した「情報登録受付」メールと「接続確認依頼」メールを送信させていただきます。 「[接続確認](#page-21-0)依頼」メールを受信しましたら、続いて「接続確認」P[.13](#page-21-0)を実施します。

## <span id="page-21-0"></span>接続確認

リモート保守サービスの申請後、障害通報サービスセンタより「接続確認依頼」メールを受信されました ら、以下の手順に従い「接続確認」を実施してください。

### □ 確認手順

- 1 リモート保守オプション設定ツールの起動 [「リモート保守オプション設定ツールの起動手順](#page-16-0)」P[.8](#page-16-0) を参照。
- 2 [ハードウェア保守ユーザ登録]画面が表示されます。 [接続確認] ボタンをクリックします。
- $3$  [接続確認]画面が表示されるので [開始]ボタンをクリックします。

![](_page_21_Picture_67.jpeg)

4 [接続確認完了]画面が表示されるので、正常に終了したことを確認します。

正常終了しなかった場合は、[「リモート保守オプション設定ツールのエラー一覧](#page-25-0)」P.[17を](#page-25-0)参照して対処 します。

![](_page_21_Picture_68.jpeg)

## <span id="page-22-0"></span>保守会社からのサービス開始メール待ち

接続確認を実施されますと、2 営業日以内に保守会社よりお客様情報に登録された e-mail アドレスへ「サ ービス開始」メールを返信致します。

3営業日以上経っても保守会社より受信連絡がない場合は、保守会社にテスト通報が届 ... 補足 いていない可能性がありますので、お客様のメール環境をご確認の上、再度送信してく ださい。

### リモート保守サービス開始

保守会社よりお客様情報に登録された e-mail アドレスへ「サービス開始」メールが返信されましたら、リ モート保守サービスが開始されます。

### 設定情報の変更

#### □ お客様情報と装置情報の変更と削除

ハードウェア保守エージェントから設定していただいたお客様情報と装置情報は、 <http://www.e-densa.com/pss/>のWebアドレスからリンクされている"お客様専用Web"に登録されています。 お客様情報と装置情報を変更される場合は、こちらのWebアドレスより変更をお願いします。 なお、お客様専用Webへのアクセスには、申請時に保守会社よりメールにて返信させていただいた、お客様 IDおよびパスワードが必要です。

また、正しく表示・登録していただくために、SSL 暗号化機能と Java スクリプト機能を有効にする必要が あります。

Web ブラウザは、Microsoft Internet Explorer 6.0 SP1 以降を推奨いたします。

![](_page_22_Picture_10.jpeg)

セキュリティの確保などで必要となる機能が変更になる場合があります。アクセスされ る場合は、Web上にリンクされています「サービスを御利用いただくためには」のWeb ページをご参照いただけますようお願いします。

![](_page_22_Picture_12.jpeg)

#### □ 設定情報の表示

- 1 リモート保守オプション設定ツールの起動 [「リモート保守オプション設定ツールの起動手順](#page-16-0)」P[.8](#page-16-0) を参照。
- 2 [ハードウェア保守ユーザ登録]画面が表示されるので、[オプション機能]ボタンをクリッ クします。
- $\boldsymbol{\beta}$  [オプション機能]画面が表示されるので、[設定情報一覧表示]ボタンをクリックします。
- 4 [設定情報]画面が表示されるので、現在の設定情報を参照します。 参照後、[閉じる]ボタンをクリックして終了します。

![](_page_23_Picture_110.jpeg)

#### □ 環境設定の変更

- 1 リモート保守オプション設定ツールの起動 [「リモート保守オプション設定ツールの起動手順](#page-16-0)」P[.8](#page-16-0) を参照。
- 2 [ハードウェア保守ユーザ登録]画面が表示されるので、[オプション機能]ボタンをクリッ クします。
- $3$  [オプション機能]画面が表示されるので、[環境設定]ボタンをクリックします。
- 4 [環境設定]画面が表示されるので、情報を変更して[OK]ボタンをクリックします。 (SMTP サーバの設定) (ログ関係の設定)

![](_page_23_Picture_111.jpeg)

 $5$  [環境設定完了]画面が表示されるので、[OK]ボタンをクリックして終了します。

以上で、設定情報の変更は終了です。設定情報変更後は、正しく変更されたことを確認するため [「接続確認](#page-21-0)」P[.13](#page-21-0)を実施してください。

### □ 障害通報機能の解除

- 1 「[お客様情報と装置情報の変更と削除」](#page-22-0)P[.14に](#page-22-0)記載されている"お客様専用Web"より、障害通 報機能の解除を行う装置の装置情報を削除します。 障害通報サービスセンタより設定変更後、メールにて設定解除コードをお知らせいたします。なお、設 定解除コードのお知らせまでに 1 営業日程度お時間をいただく場合があります。
- 2 リモート保守オプション設定ツールの起動 [「リモート保守オプション設定ツールの起動手順](#page-16-0)」P[.8](#page-16-0) を参照。
- $3$  [ハードウェア保守ユーザ登録]画面で、[オプション機能]ボタンをクリックします。
- 4 [オプション機能]画面が表示されるので、[通報解除]ボタンをクリックします。
- $5$  [通報解除コードの入力]画面が表示されるので、メールにて連絡された設定解除コードを入 力して[設定解除]ボタンをクリックします。

![](_page_24_Picture_83.jpeg)

 $\bm{6}$  通報設定解除の確認が行われるので、 [はい $(\underline{Y})$ ] ボタンをクリックします。

![](_page_24_Picture_84.jpeg)

7 通報設定解除の完了画面が表示されるので、[完了]ボタンをクリックして終了します。

以上で、システム装置側の通報設定解除は終了です。

<span id="page-25-0"></span>![](_page_25_Picture_0.jpeg)

付録

# リモート保守オプション設定ツール のエラー一覧

![](_page_25_Picture_241.jpeg)

<span id="page-26-0"></span>

| メッセージ内容                                 | 原因             | 対処                                                               |
|-----------------------------------------|----------------|------------------------------------------------------------------|
|                                         |                | エージェントサービスからテス  接続テストにおいてテストア  イベントログ(Application)を消去し、再度接続テストを実 |
| トアラートが発行されませんで  ラートを検知できなかった。  行してください。 |                |                                                                  |
| した。                                     |                |                                                                  |
|                                         |                | お客様 ID またはパスワードが違 不正なお客様 ID またはパスワ 正しいお客様 ID とパスワードを入力してください。    |
| います。正しいお客様 ID・パス  一ドを入力した。              |                |                                                                  |
| ワードを入力後再度実行してく                          |                |                                                                  |
| ださい。                                    |                |                                                                  |
| 処理コードが不正です。                             |                | 不正な処理コードを入力した。 正しい処理コードを入力してください。                                |
|                                         |                | 解除コードが違います。正しい解  不正な解除コードを入力した。  正しい設定解除コードを入力してください。            |
| 除コードを入力してください。                          |                |                                                                  |
| ハードウェア保守エージェント                          |                | 接続先アドレス(IP アドレス) (f)接続先アドレスを確認してください。                            |
| と接続できませんでした。                            |                | で指定した装置にハードウェ (2)接続先サーバにハードウェア保守エージェントがインス                       |
|                                         | ア保守エージェントがインス丨 | トールされていることを確認してください                                              |
|                                         | トールされていない。     | ③接続先サーバのハードウェア保守エージェントのサービ_                                      |
|                                         |                | スプログラム (サービス名:SMAL2 MainteAgtSvc) が動作                            |
|                                         |                | していることを確認してください                                                  |

<sup>※1 :「</sup>ハードウェア保守エージェントのエラーを検知しました」の場合は、下記メッセージが追加表示されます。

![](_page_26_Picture_324.jpeg)

# ハードウェア保守エージェント リモート保守サービス構築ガイド

初版 2011 年 6 月

無断転載を禁止します。

# 株式会社 日立製作所

# エンタープライズサーバ事業部

〒259-1392 神奈川県秦野市堀山下 1 番地

[http://www.hitachi.co.jp](http://www.hitachi.co.jp/)